## **Steps for Creation of ABC ID using Digilocker Account**

1. Visi[t https://www.digilocker.gov.in/](https://www.digilocker.gov.in/) and click **SIGN UP** as shown below to first create an ADHAAR linked **Digilocker account** if you don't have it.

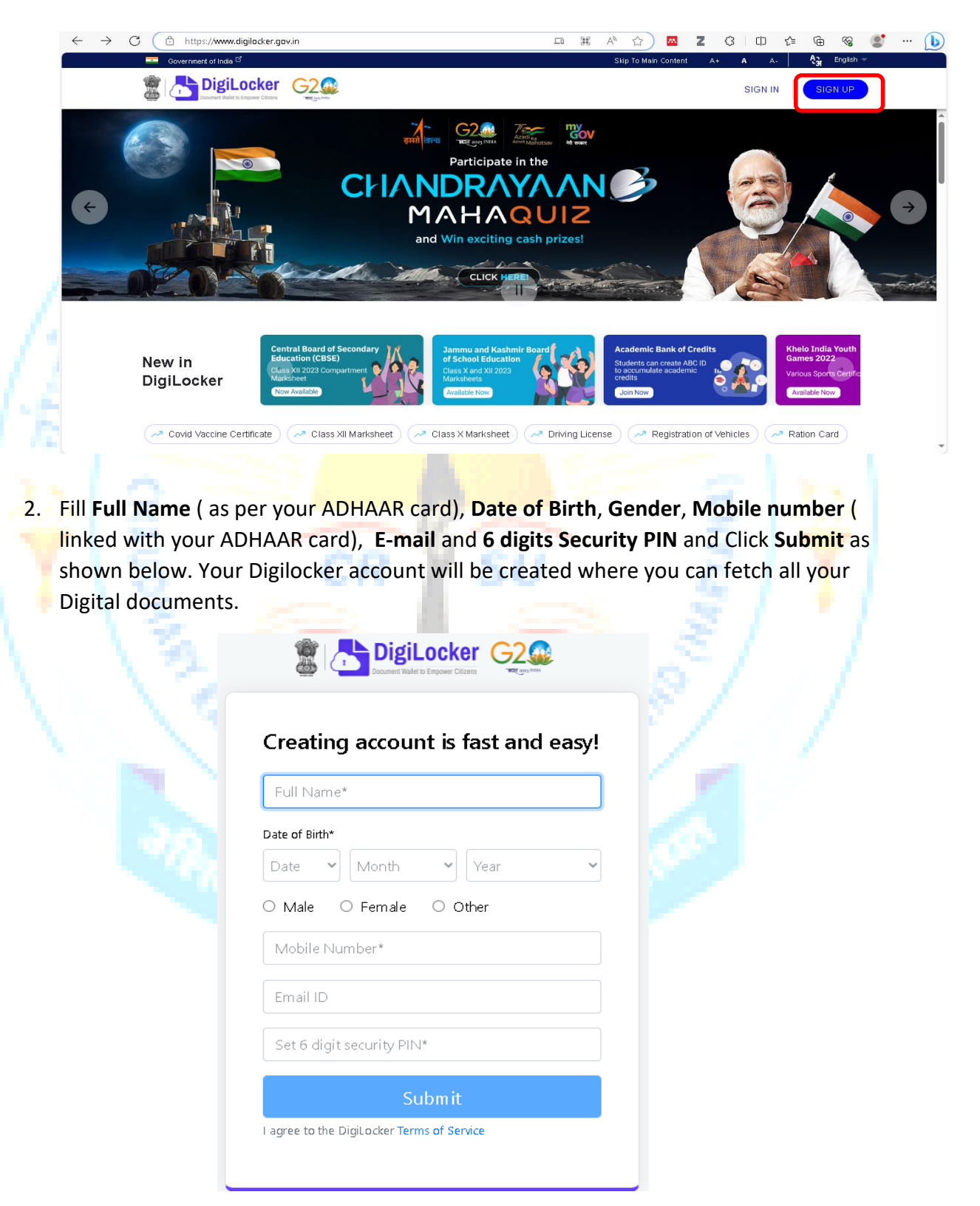

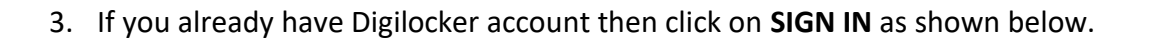

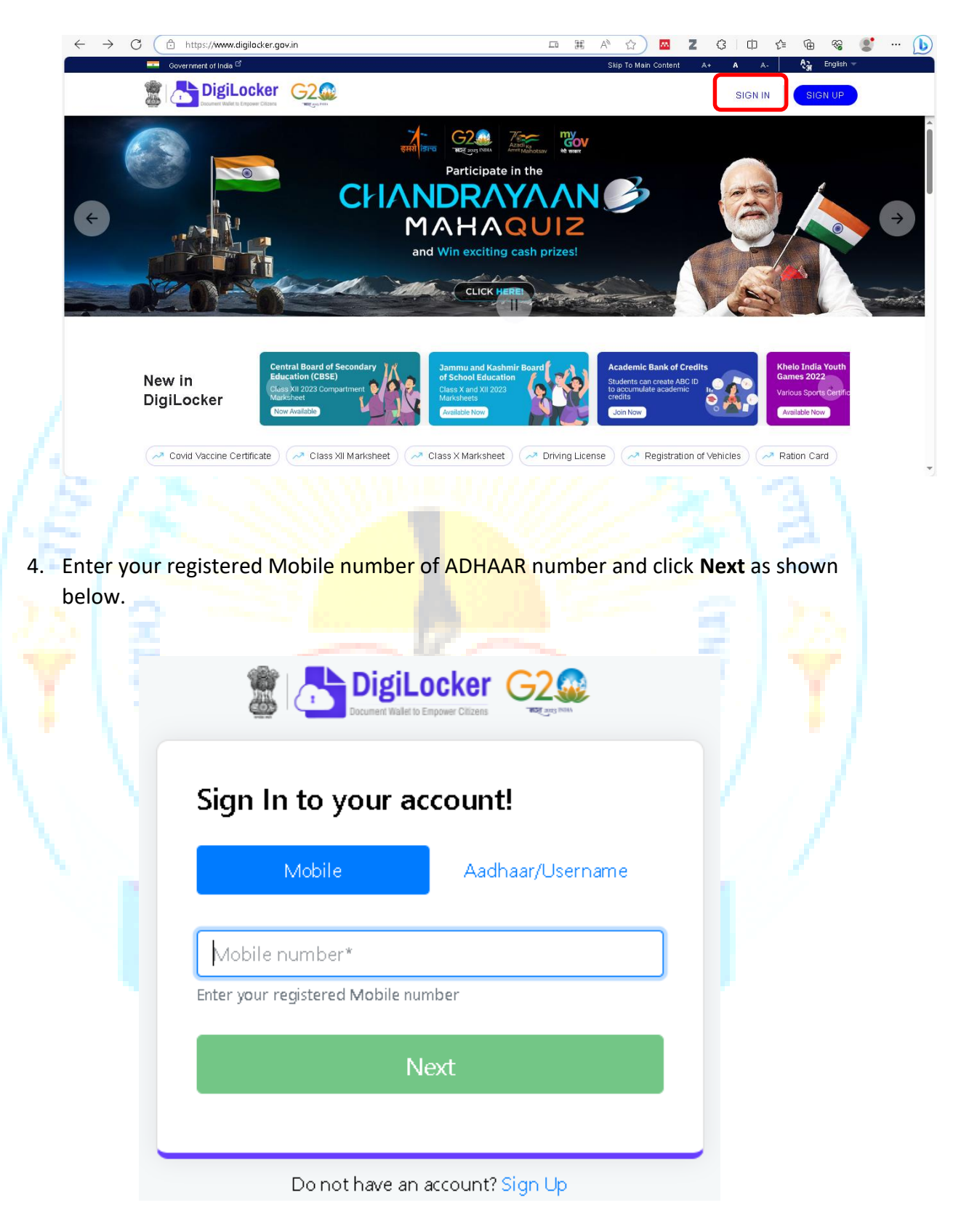

5. Then enter your **6 digits Security PIN** that you had set while creating your Digilocker account and click **Sign In**

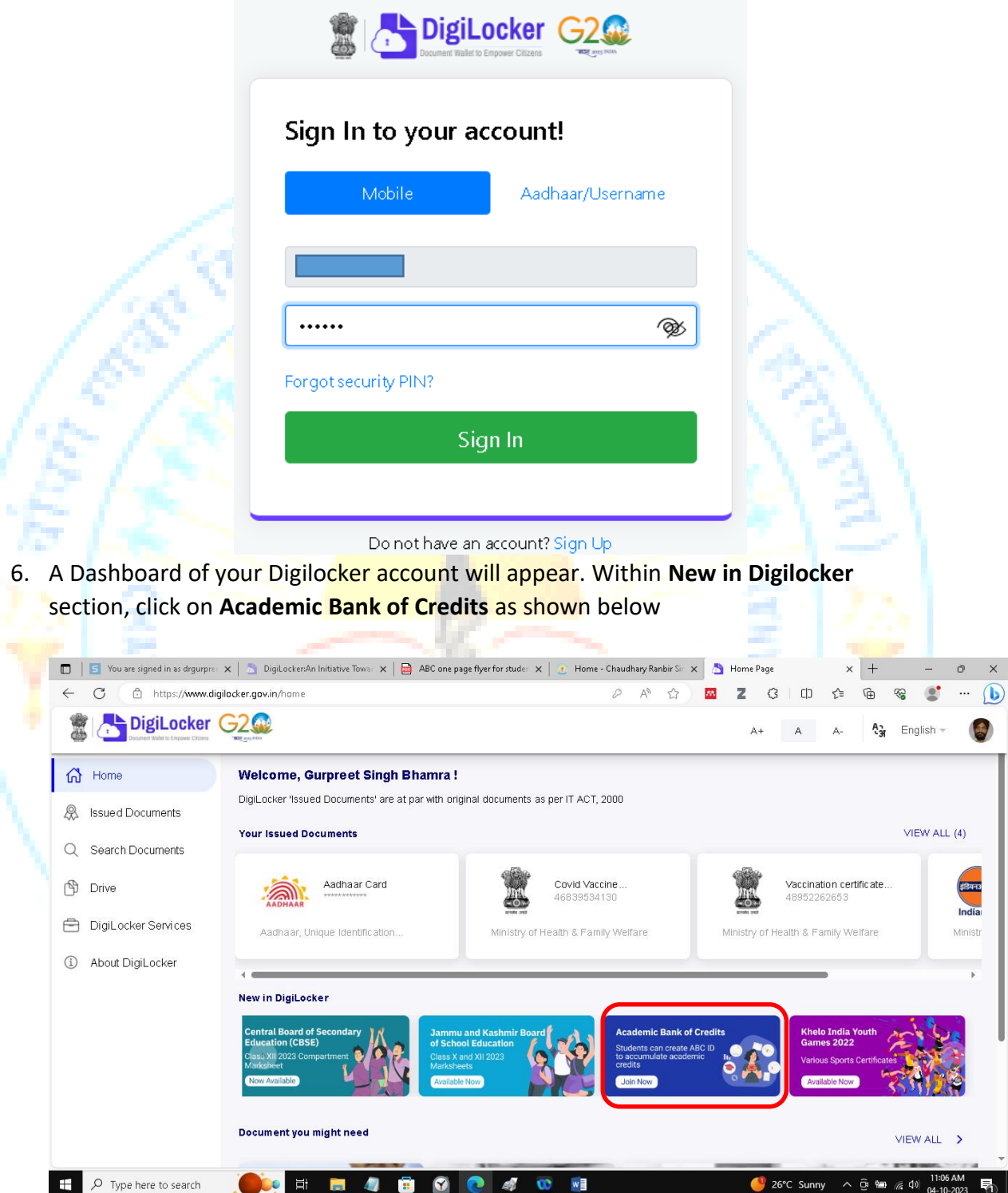

7. Fill the required details in the form. Your **Name, Data of Birth** and **Gender** data will appear automatically from your ADHAAR card. You have to fill the **Admission Year**, **Identity Type** (Roll number/ Registeration number/ Enrolment number/ New Admission / None), **Identity Value**, **Institution Name** ( Select Chaudhary Ranbir Singh University, Jind from the list). Select the check box and click on **Get Document** as shown below

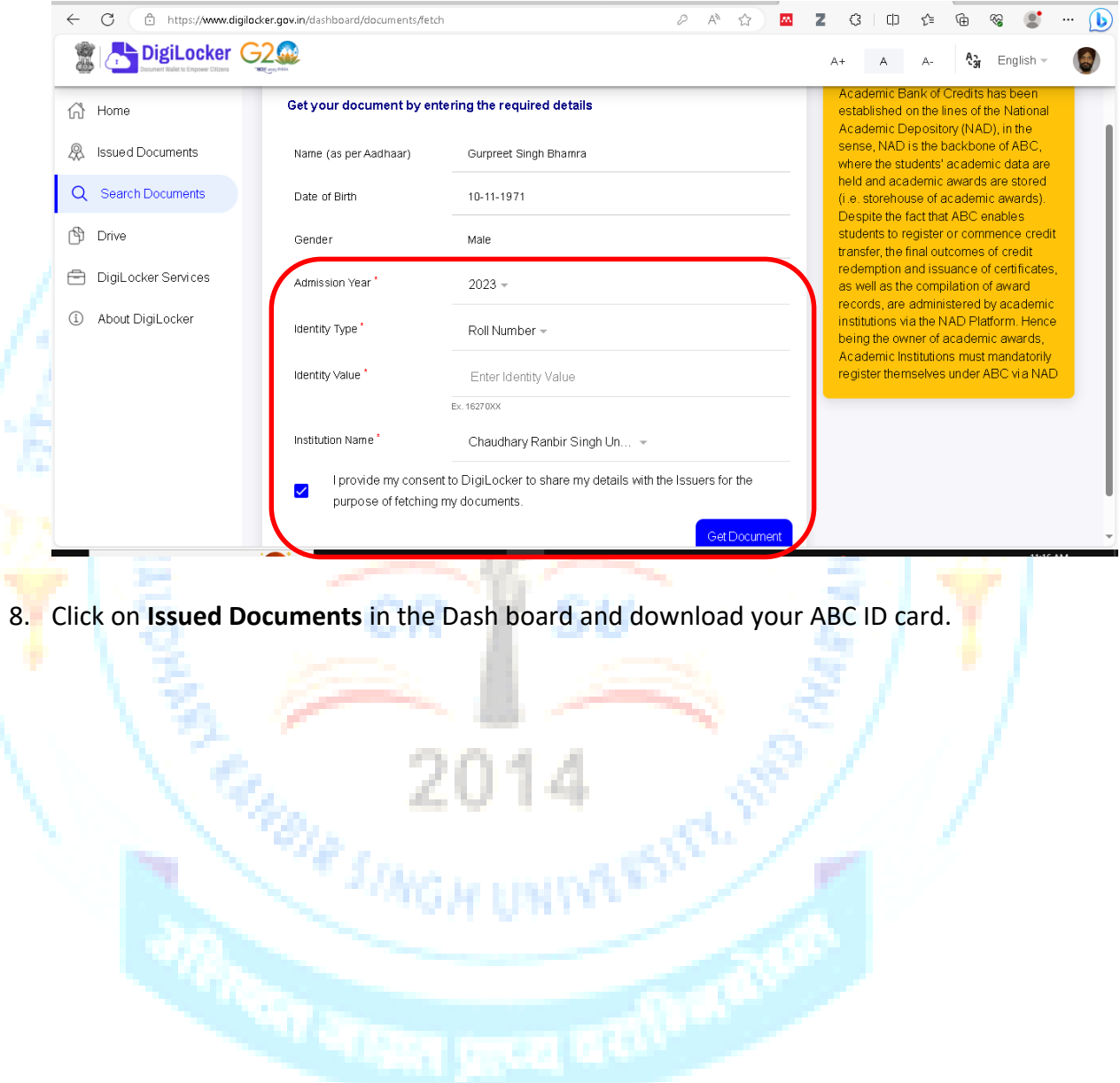